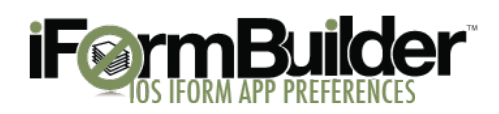

# Changing the Sever Name on an iOS Device

### **Step 1: Close & Quit iForm App.**

**Before changing the server name, you must quit the iForm application from the background of the device.** 

### *Closing iForm App from Background: iOS 6 Device*

1) Double click the home button on your iOS device.

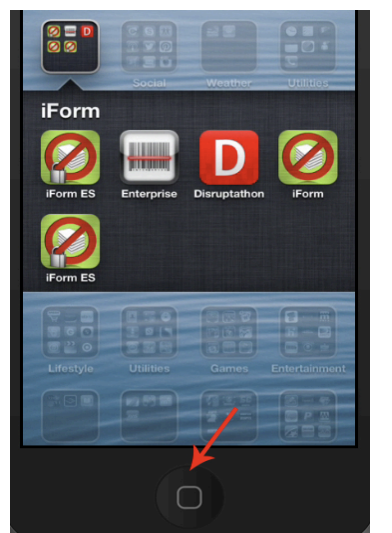

2) Press and hold the iForm icon that appears at the bottom of the screen until a red dash appears in the upper left-hand corner of the icon.

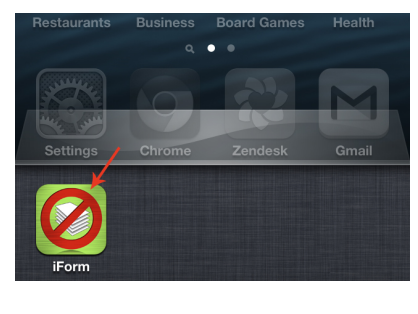

3) Press the red dash to close the app completely.

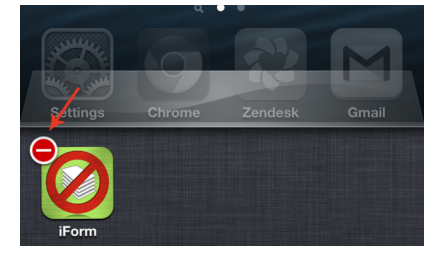

### *Closing iForm App from Background: iOS 7 Device* 1) Double click the home button on your iOS device.

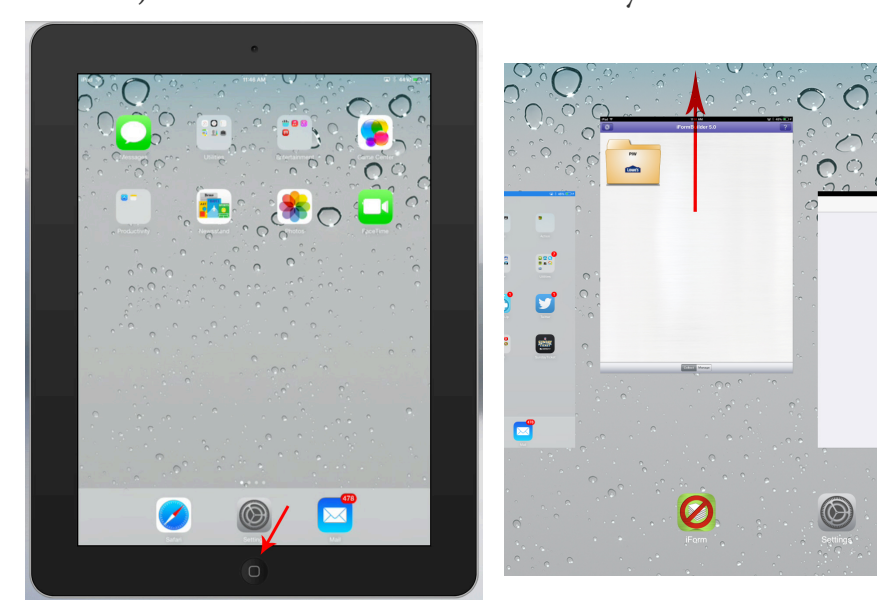

2) Drag the iForm application window towards the top of the device until you no longer see it.

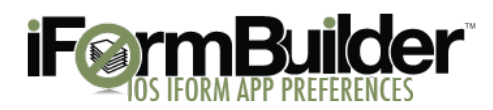

## **Step 2: View iForm Settings in iOS Device**

1) Go to the Settings screen of your iOS device.

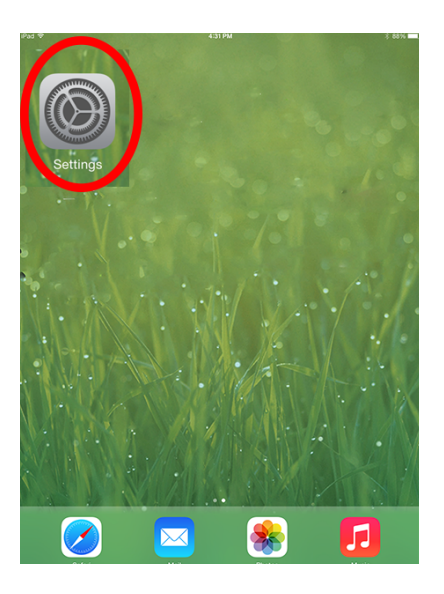

2) Tap iForm App icon to display the Preferences.

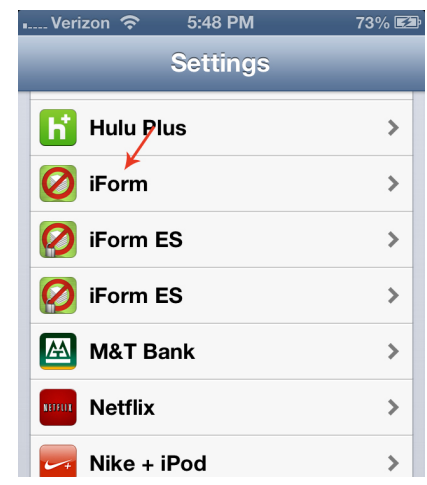

# **Step 3: Change the Server Name to Company's Dedicated Database**

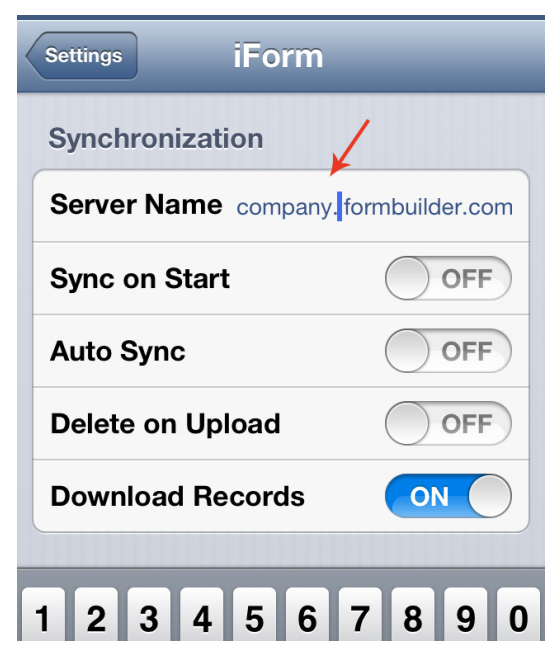

**1) At the top of the iForm App Device Settings Screen, under Synchronization tap the server name.** 

2) Type in your company's dedicated database server name. Each server name ends with .iformbuilder.com

Example: mycompany.iformbuilder.com

**3) Open the iForm app and sync to upload most current forms.** 

**\*If you receive an error message, close and quit the app, check spelling and punctuation of server name and try again.** 

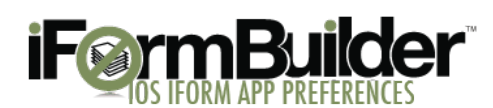

### **iForm App Preferences**

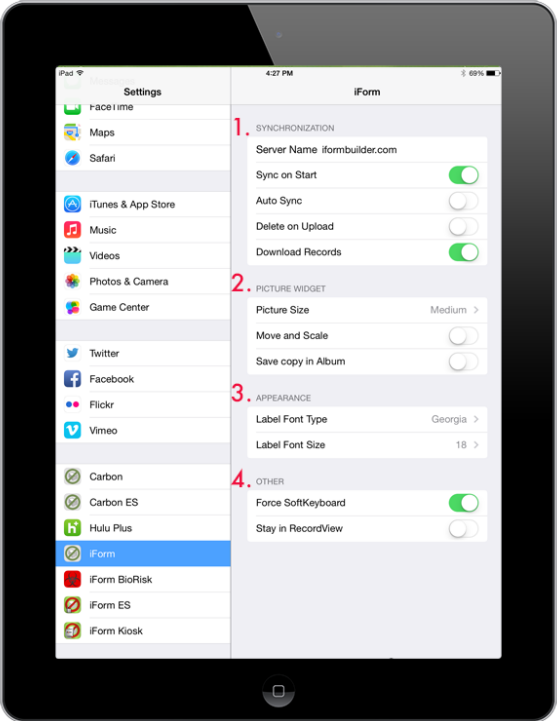

#### **1. Synchronization**

*Server Name:* The default server for the iForm client is **iformbuilder.com. Dedicated Database's Server Names will be unique to the company.**

*Sync on Start:* Selecting this option will automatically try to sync the device when the application is opened. *Auto Sync:* Auto syncing enables the device to try and sync any time a new record is captured and the user returns to the form menu.

*Delete on Upload:* Enabling this option will remove all captured form records that were stored on the device since the last upload.

*Download Records:* Enabling this option will bring down any form records that an administrator has assigned to a user.

#### **2. Picture Widget**

*Picture Size***:** Change the size of the image you want to capture within iForm. Use larger images sparingly especially if uploading over 3G.

*Move and Scale:* Use this feature when you take a picture with the device camera and you want to manipulate the image before saving in iForm

*Save copy in Album:* When you turn this option on any new image you capture within iForm will be saved to the Photo Roll on your device.

#### **3. Appearance**

*Label Font* **Type:** This option allows you to change the font type to any of the supported device fonts.

*Label Font Size***:** This option allows you to adjust the size of the font that will be displayed on the device.

#### **4. Other**

*Force SoftKeyboard:* Enable this option if you are using a bluetooth barcode scanner so that you don't have to wait for the scanner to disconnect before you can enter text data into a new field. *Stay in Record View***:** Enable this option if you are using iPhone/iPod Touch and you want to stay in the record view after completing a record. With this option turned off iForm will go back to the Form Menu when the user presses, "Done" to complete a record.